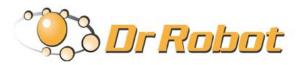

# Advanced Wireless / Internet Remote Monitoring Robot with Software Development Kit

# **Sputnik**

# Quick Start Guide

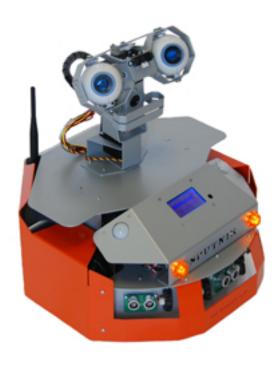

# **WARNINGS**

Do NOT power on the robot before reading and fully understanding the operation procedures explained in this manual.

Neither the robot, nor the program is bug free, accidence could happen; you have to make sure that the robot always maintains a safe distance from people during operation.

The robot should be turn off (i.e. the power switch should be on OFF position) when not in used. Battery should be fully charged before storage. Battery pack should be recharged every two weeks while in storage.

Failure to follow these warnings could cause serious injury or death and/or damage to the robot.

#### Copyright Statement

This manual or any portion of it may not be copied or duplicated without the expressed written consent of Dr Robot.

All the software, firmware, hardware and product design accompanying with Dr Robot's product are solely owned and copyrighted by Dr Robot. End users are authorized to use for personal research and educational use only. Duplication, distribution, reverse-engineering, or commercial application of the Dr Robot or licensed software and hardware without the expressed written consent of Dr Robot is explicitly forbidden.

#### www.DrRobot.com

#### Contact

General: <a href="mailto:info@DrRobot.com">info@DrRobot.com</a>
Technical Support: <a href="mailto:support@DrRobot.com">support@DrRobot.com</a>

25 Valleywood Drive, Unit 20 Markham, Ontario, L3R 5L9, Canada Tel: (905) 943-9572 Fax: (905) 943-9197

## **Table of Contents**

| Introduction                             | 5  |  |
|------------------------------------------|----|--|
| Key Features                             | 5  |  |
| Sensors and External Components          | 6  |  |
| Operation Scenario                       | 8  |  |
| Software Installation                    | 9  |  |
| Server PC                                | 9  |  |
| Remote Client Program on Client PC       | 9  |  |
| Robot Operations                         | 11 |  |
| Remote Monitoring and Tele-operation     | 20 |  |
| Recharging                               | 22 |  |
| Further Development & Programming        | 22 |  |
| Network Connection and Login Information | 23 |  |
| Network Settings                         | 23 |  |
| Advanced Network Settings                | 23 |  |
| Appendix I Power Switching Control       | 24 |  |

#### Introduction

Sputnik is designed and built on X80 robot base, featuring internet remote monitoring and integrated camera animated head.

#### **Key Features**

- 5 Servos integrated camera animated head
- Pre-programmed fine speed and position control achieved by an integrated PMS5005 module employing two
   1200 count per wheel-cycle quadrature encoders
- Fully wireless networked 802.11g
- OS independent application development tools
- Max speed of 1 m/sec
- 128x64 graphic LCD, Display image , message or sensor data
- Collision detection sensors include 3 Ultrasonic range sensors and 8 IR range sensors
- Comprehensive circuit protection
- Max payload 10 kg (optional 40 kg) with robot weight of 6 kg
- Dimension 38cm (L) x 38cm(W) x 46cm (H)
- Tele-operation and remote monitoring
- Extended operating time. 3 hours nominal operation time for each recharging.
- Upgrade options:
  - o Extra camera at left eye with extra microphone and speaker
  - Navigation and localization providing collision-free point-to-point autonomous navigation
  - Vision-landmark base indoor localization (indoor GPS, position/orientation) sensor and the landmarks together provide precise position and direction information covering every inch of the floor.
  - o Auto-docking and recharging station
  - o Laser scanner
  - O Power and battery systems for 6 hours operation time are available.

#### Sensors and External Components

The figure below illustrates the key functional components you will identify on the outside of Sputnik robot.

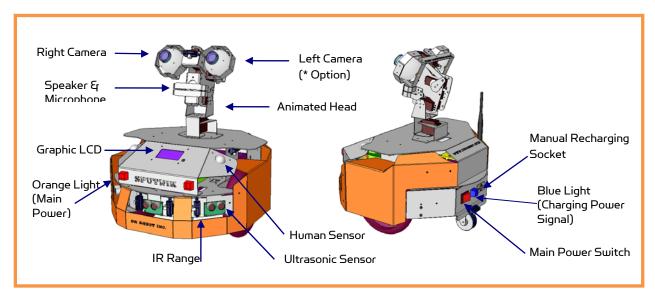

Sputnik Overview

When the main power switch is on, the main power Orange Light will be lit. When the robot detects input power from the recharging socket, the charging power signal Blue Light will be lit.

The robot comes with 3 ultrasonic range sensors and 8 IR range sensors. These range sensors are for environment detection and collision avoidance.

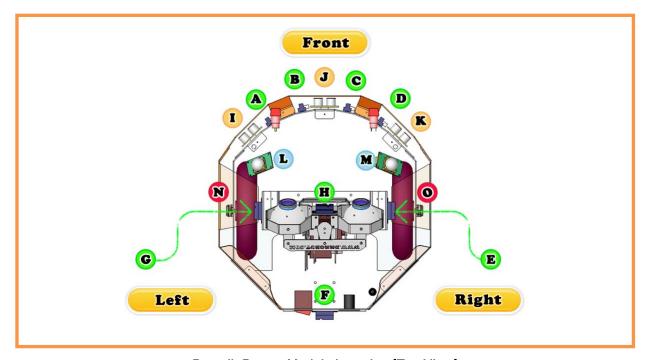

Sputnik Sensor Module Location (Top View)

| Sensor Module            | Location                 |
|--------------------------|--------------------------|
| Ultrasonic #1            | I - Left front           |
| Ultrasonic #2            | J - Middle front         |
| Ultrasonic #3            | K - Right front          |
| Human Sensor #1          | L - Left front           |
| Human Sensor #2          | M - Right front          |
| Infrared Range Sensor #1 | A – Front left           |
| Infrared Range Sensor #2 | B – Front middle         |
| Infrared Range Sensor #3 | C – Front middle         |
| Infrared Range Sensor #4 | D – Front right          |
| Infrared Range Sensor #5 | E – Right                |
| Infrared Range Sensor #6 | F – Rear                 |
| Infrared Range Sensor #7 | G – Left                 |
| Infrared Range Sensor #8 | H – Front top            |
| Quadrature Encoder #1    | N - Left , use channel 1 |
| Quadrature Encoder #2    | O - Right, use channel 2 |

#### **Operation Scenario**

Diagram below shows the typical operation scenario. The Sputnik is a wireless networked robot. It connects to the wireless AP or router via IEEE 802.11b/g network. The host PC (or called server PC) running the Sputnik Control program could connect to this network via either:

- Network cable Connect the host PC to one of the LAN ports on the back of the router (DO NOT connect to the WAN port), or
- Wireless To connect the host PC to the wireless router, configure the host PC's wireless settings using
  the default wireless configuration settings found in the Network Connection session of this manual.

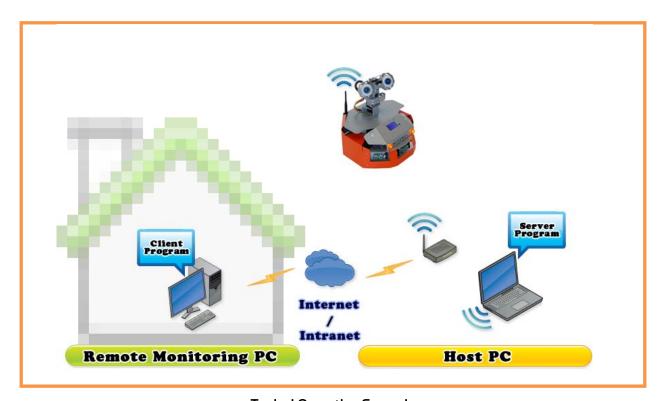

Typical Operation Scenario

Note: The host PC (or called server PC) could also be mounted on the robot instead off the robot if your application requires so.

User could be able to control the robot, see, talk and listen through the robot via the Dr Robot Remote Control program from anywhere around the world with Internet connection.

User could also play audio and displaying images on the Sputnik graphic LCD.

#### Software Installation

#### Server PC

On the Server Computer, you should install the "Sputnik Control" program from the installation CD.

After program installation, you will find the following programs under the "Start-All Programs" list, and they are installed under the "Program Files" folder.

Dr Robot Inc - Sputnik Control - Dr Robot Sputnik Control

Application data folder is set to "C:\DrRobotAppFile\"

You will find the following files in this folder:

DrRobotPortConfig.xml \* Reserved

DrRobotServiceConfig.xml It contains the IP and port information about the service programs.

gatewayConfig.xml Control Center program will save communication settings in this

file. Gateway program will use it to setup communication with the

robot.

RobotConfig.xml It contains the robot information, such as WiFi modules' IP,

Cameras' IP, robot ID, camera user ID and password.

RobotHardWareConfig.xml It contains the robot hardware information.

WiRobotGateway.exe This communication program will setup communication with robot.

Following sub-directories could be found under "C:\DrRobotAppFile\"

.\Audio\ contains 8K 16bit audio wav files.
.\HeadMotionFile\ contains head motion script files.

.\PathFile\ contains path script files.

.\Picture\ contains monochrome Bitmap files for Graphic LCD Display.

.\Record\ contains all camera video recording files.

.\SensorConfig\ contains the IR Range sensor location information file "IrSensorConfig.xml" and

the ultrasonic sensor location information file "UsSensorConfig.xml".

.\ServoConfig\ contains servos position information file "HeadServoConfig.xml".

#### Remote Client Program on Client PC

On the client computer, you should install the "Sputnik Remote Control" program from the installation CD.

After program installation, you will find the following programs under the "Start -> All Programs" list, and they are installed under the "Program Files" folder.

Dr Robot Inc - Dr Robot Sputnik Remote Control

Application data folder is set to "C:\DrRobotAppFile\"

Following sub-directories could be found under "C:\DrRobotAppFile\"

DrRobotServiceConfig.xml

It contains the IP and port information about the service programs.

Following sub-directory could be found under "C:\DrRobotAppFile\" .\Record\ contains all camera video recording files.

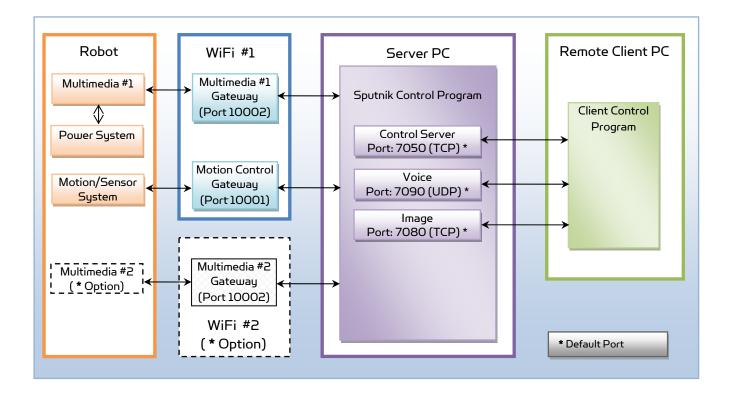

### **Robot Operations**

Step 1: If you have not installed the programs, insert the installation CD to CDROM and run the "Setup.exe" program which under "Sputnik Control Installation" folder to a PC (called server PC); set your PC IP to 192.168.0.104, Gateway: 192.168.0.200 and Subnet Mask 255.255.255.0.

Step 2: Connect the server PC to the wireless router (one of the LAN ports) (the router has IP 192.168.0.200) included in the package.

Step 3: Turn on the robot main power switch on the back. NOTE: Always keep a safe distance from the robot.

Step 4: Run the "DrRobotSputnikControl.exe" from Start -> All Programs -> Dr Robot Inc -> Sputnik Control -> Dr Robot Sputnik Control. The "DrRobotSputnikControl.exe"

connects to robot via the DrRobotMotion gateway & DrRobotMultimedial gateway programs. It requires robot information which can be found in "Networking Connection and Login Information" section. After entering or confirming the information, then click "Connect Robot".

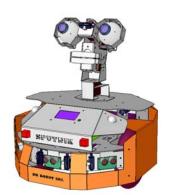

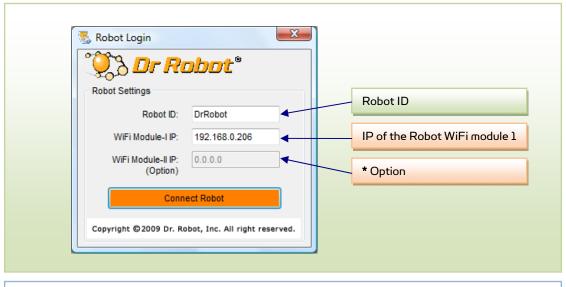

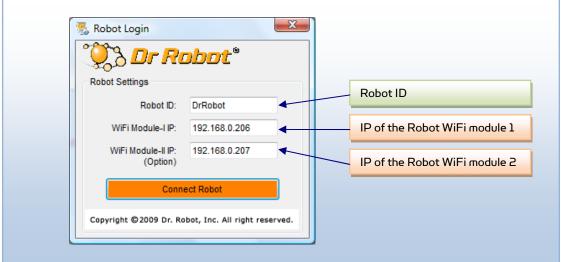

For using one WiFi module case, two gateway programs will be called up to establish communication connections with the electronic system on the robot.

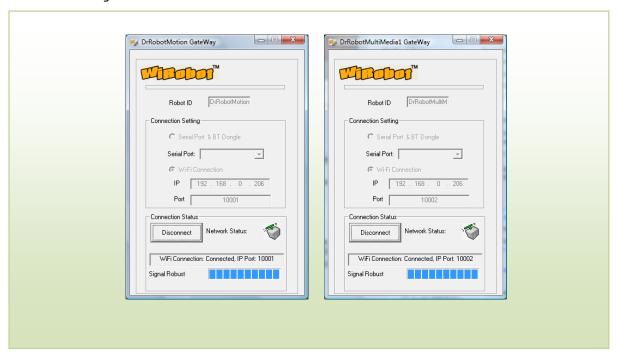

For using two WiFi modules case, three gateway programs will be called up to establish communication connections with the electronic system on the robot.

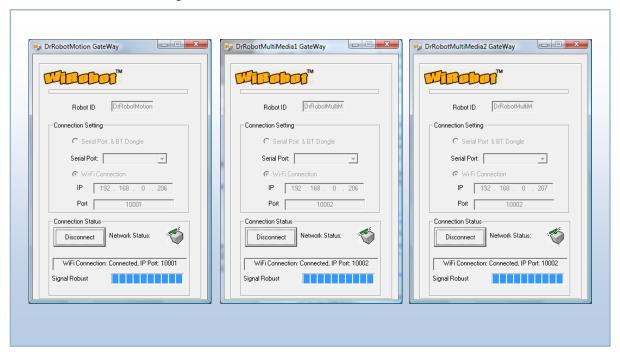

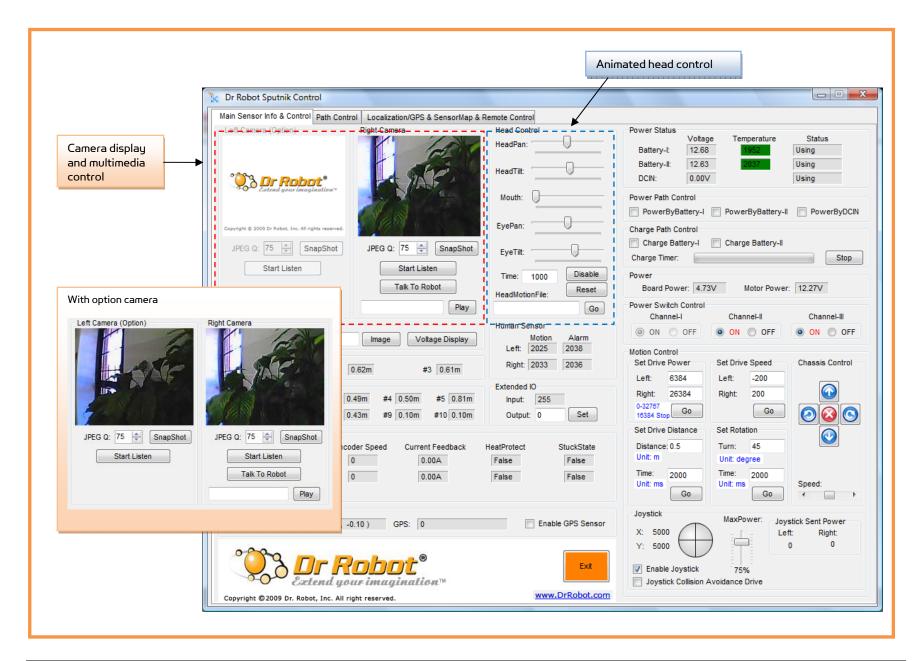

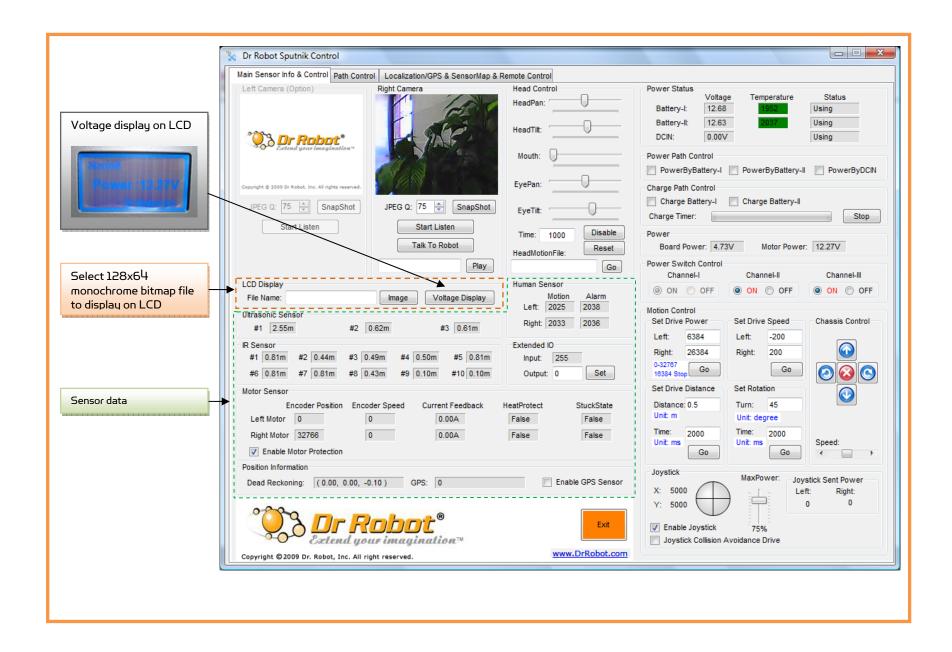

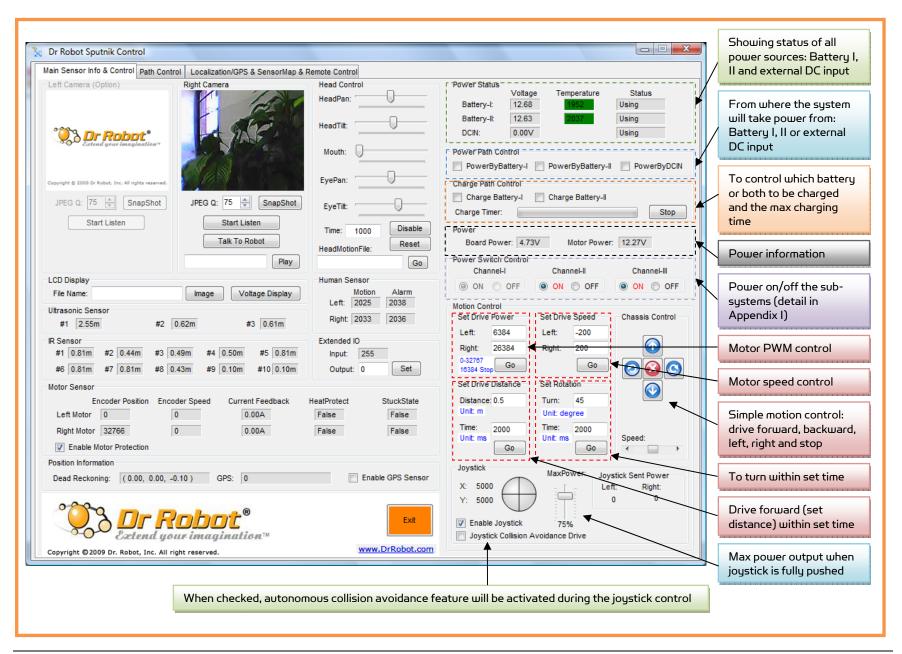

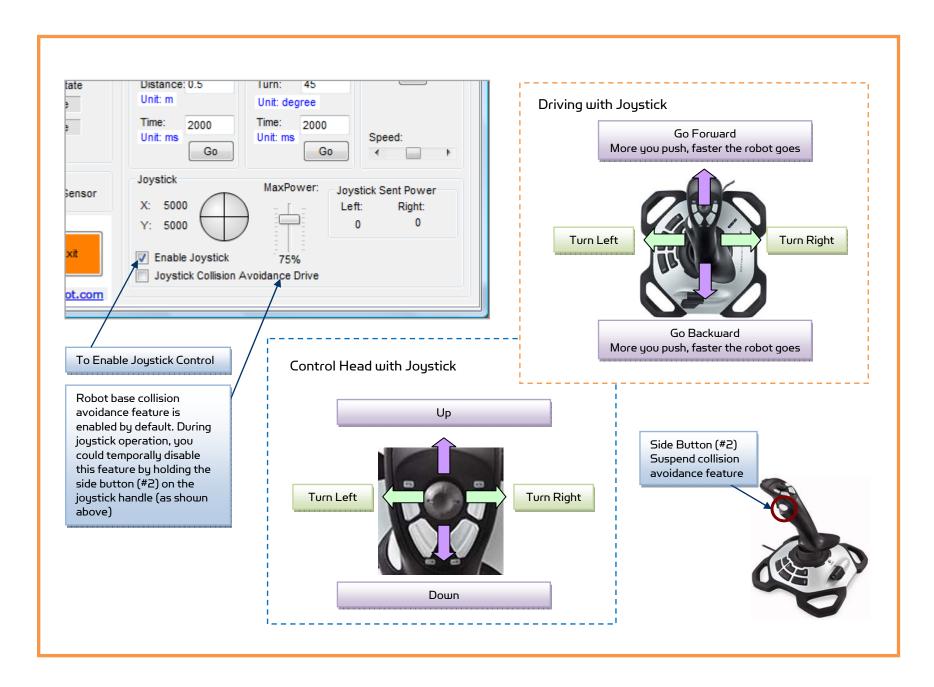

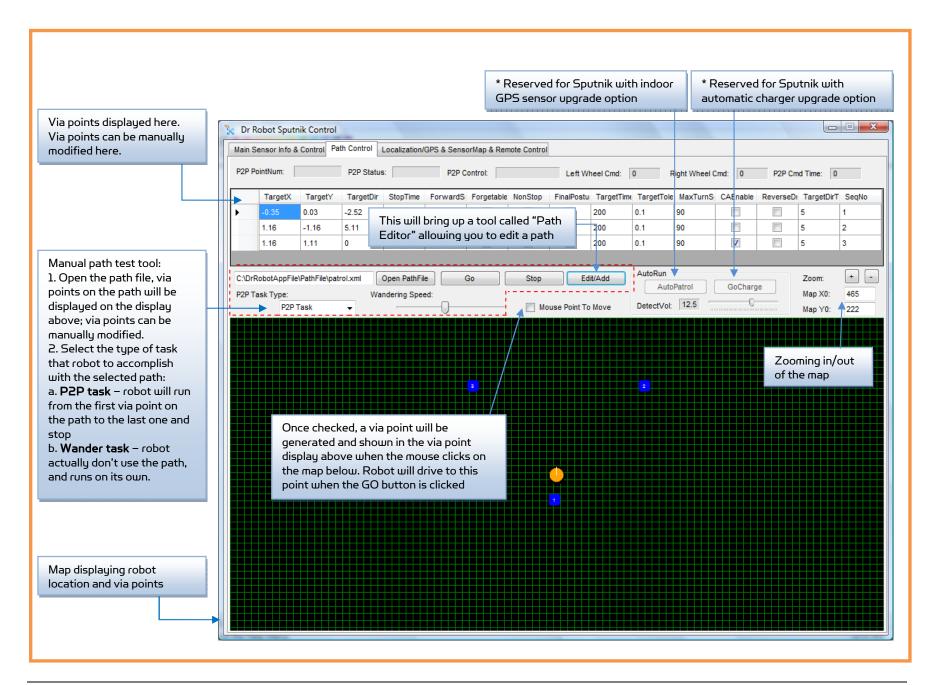

The Path Editor opened from the "Path Control" allows you to edit a path file such as the charging and patrol path

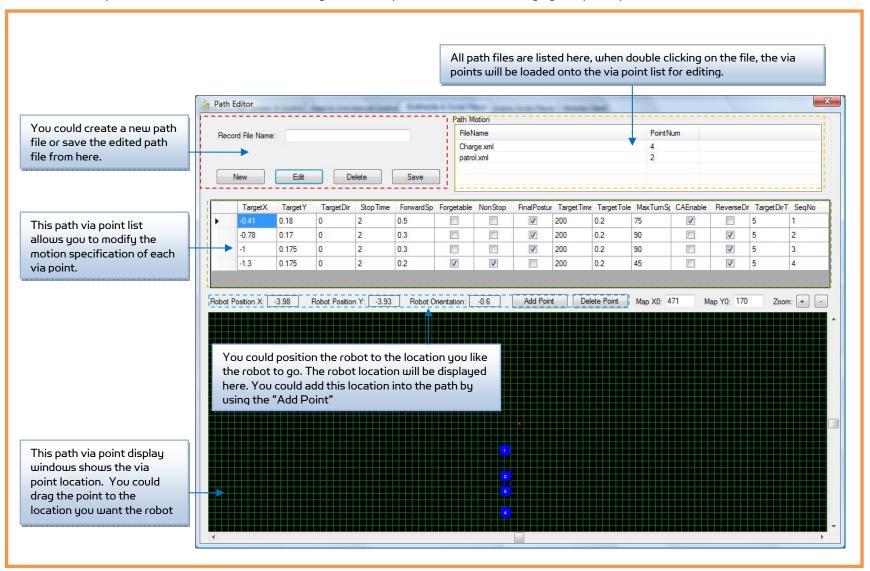

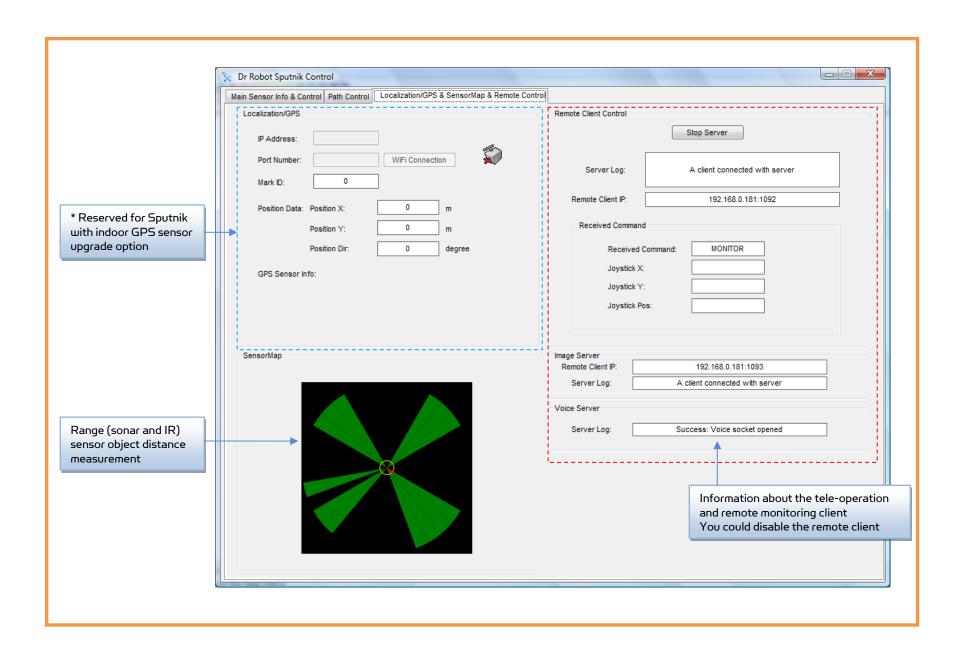

#### Remote Monitoring and Tele-operation

Step 1: If Internet remote monitoring/control is required, you need to connect the wireless router WAN port to your broadband Internet modem. You need to find out the public IP assigned by your ISP. (You should be able to find this information from the router status page) This IP will be used by the remote client to connect to the host PC and the devices on the robot.

If firewall is in-place in your network, you also need to make sure all the network ports used by 7050, 7080 and 7090 on the server and remote client sides are not blocked for the Internet remote monitoring/control tasks to operate properly.

Step 2: Installing the Sputnik Remote Control program from the installation CD. "DrRobotSputnikRemoteControl.exe" program allows you to remotely control the robot, obtain main robot sensor information, view, listen and talk through robot.

Step 3: Run the DrRobotSputnikRemoteControl.exe.

Step 4: Enter or confirm the remote server and other devices' IP. When you are connecting from public network, your server IP must be a public IP, and with the pre-configured router settings, all the devices on the robot will share the same public IP with the server IP. Then click the "Start Service".

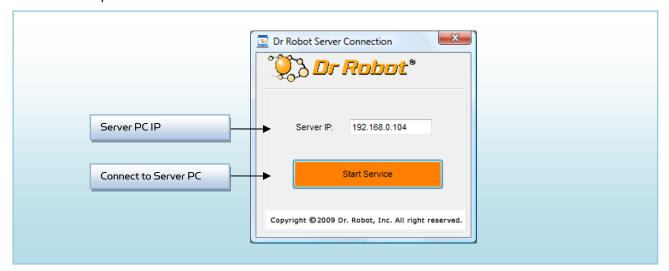

Step 5: After login, the DrRobotSputnikRemoteControl program will look as below.

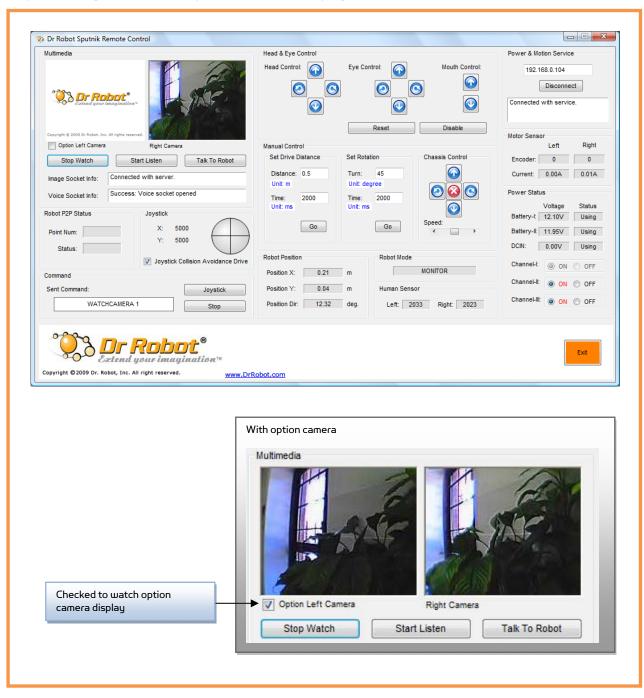

## Recharging

To keep the battery at ideal condition, we recommend recharging the robot at least once every two weeks during storage (e.g. robot is not in use).

Plug the charging plug from the portable charger onto the secondary recharging socket on the back of the robot, **and then turn on the robot**. The charging process will normally take about 2 hours if the battery power is totally exhausted. The charging process will automatically stop when completed.

### Further Development & Programming

The Sputnik Control program is written with C# program with Visual Studio 2008 express under .Net 3.5 framework. You could download the development tools (Visual Studio 2008 express under .Net 3.5 framework) free from Microsoft. Please refer to the "Dr Robot Application Development Notes on C# Programming for Robot Control" for further information.

The control program uses the supporting components and libraries that should have been installed when you install the control program from the installation CD:

- DRROBOTSentinelCONTROL.OCX: Please refer to "WiRobot SDK API Reference Manual.pdf" for detail.
- 2. WiRobotGateway.exe
- DrRobotSensorMapBuilder.dll: This dll file provides functions to build the environmental map for collision avoidance feature.
- 4. **DrRobotP2PSpeedDrive.dll:** This dll file provides functions to drive a robot form one specific point to another.
- 5. **DrRobotGPS.dll** Sputnik use the vision-landmark based indoor GPS localization system (\* option). This dll file provides the functions to locate the robot position with vision based GPS system.

For support on development using Microsoft Robotics Studio, operation system other than MS Windows, or raw communication protocol, please contact <a href="mailto:support@DrRobot.com">support@DrRobot.com</a>.

## Network Connection and Login Information

#### **Network Settings**

As default, your PC running the Sputnik Control program should have IP settings as below:

| Name    | Server PC                | IP (Port)   | 192.168.0.104 |
|---------|--------------------------|-------------|---------------|
| Gateway | 192.168.0.200(Router IP) | Subnet Mask | 255.255.255.0 |

The included pre-configured wireless 802.11 b/g router has the following pre-set settings:

| SSID     | dri                        | Router LAN | 192.168.0.200 |
|----------|----------------------------|------------|---------------|
| WEP      | 128bits                    | Login ID   | admin         |
| KEY      | 112233445566778899AABBCCDD | Password   | drrobot       |
| Key Type | Open Key                   |            |               |

with virtual server settings as followings:

| Virtual Server                 | Port                | Protocol | Server IP     |
|--------------------------------|---------------------|----------|---------------|
| Sputnik Remote Control program | 7050, 7080,<br>7090 | TCP/IP   | 192.168.0.104 |

WiFi module 1 connects to two serial devices through channel I and II (TCP/IP port 10001 and 10002 respectively). They are pre-configured as below:

| Name      | Robot WiFi Module 1                                              | IP         | 192.168.0.206                              |
|-----------|------------------------------------------------------------------|------------|--------------------------------------------|
| Channel-I | 115200, 8,N,1, flow control, UDP, Datagram 01, remote IP:0.0.0.0 | Channel-II | 115200, 8,N,1, flow control, UDP, Datagram |
| (10001)   |                                                                  | (10002)    | 01, remote IP:0.0.0.0                      |

WiFi module 2 (\* option) connects to serial devices through channel II (TCP/IP port 10002). It is pre-configured as below:

| Name                 | Robot WiFi Module 2 (* Option) | IP                    | 192.168.0.207                                                    |
|----------------------|--------------------------------|-----------------------|------------------------------------------------------------------|
| Channel-I<br>(10001) | Reserved                       | Channel-II<br>(10002) | 115200, 8,N,1, flow control, UDP, Datagram 01, remote IP:0.0.0.0 |

#### Advanced Network Settings

It's possible to use different network settings (e.g. IP) for the server PC, but the "Virtual Server" settings on the router must also be changed accordingly in order for the Internet remote monitoring feature to work properly.

You could also change the router settings such as IP and SSID etc. If you need to do so, you are required to change the network settings on the WiFi modules on the robot by following the guidelines as illustrated on the WiFi Module manual.

# Appendix I Power Switching Control

Three power sub-systems as defined below could be turn On / Off or reset individually through the "DrRobotSputnikControl.exe" or "DrRobotSputnikRemoteControl.exe" Program.

| Channel-I   |                |                                           |            |
|-------------|----------------|-------------------------------------------|------------|
| Channel-II  | DC-DC board -I | WiFi Module Power (3.3V)                  | Reset only |
|             |                | PMB5010 Main Power (5V)                   | Reset only |
|             |                | Extra PMB5010 Main Power (5V) ( * Option) | Reset only |
| Channel-III | DC-DC board -I | PMS5005 Main Power (5V)                   | On / Off   |
|             |                | Servo Power (6V)                          | On / Off   |